## **Adaptador Móvil USB-C Dell DA300 Guía de usuario**

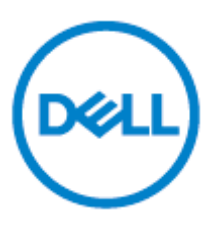

**Modelo Reglamentario: DA300z.**

### **Notas, precauciones y advertencias**

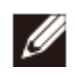

**NOTA: Una NOTA indica información importante que le ayuda a utilizar mejor su computadora.**

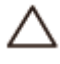

**PRECAUCIÓN:Una PRECAUCIÓN indica daño potencial al hardware o pérdida de datos y le indica cómo evitar el problema**

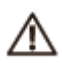

**ADVERTENCIA: Una ADVERTENCIA indica un potencial de daños a la propiedad, lesiones personales o la muerte.**

©**2017-2018 Dell Inc. o sus subsidiarias. Todos los derechos reservados. Dell, EMC y otras marcas comerciales son marcas comerciales de Dell Inc. o sus subsidiarias. Otras marcas comerciales pueden ser marcas comerciales de sus respectivos propietarios.**

2018 - 11

Rev. A01

# **Contenidos**

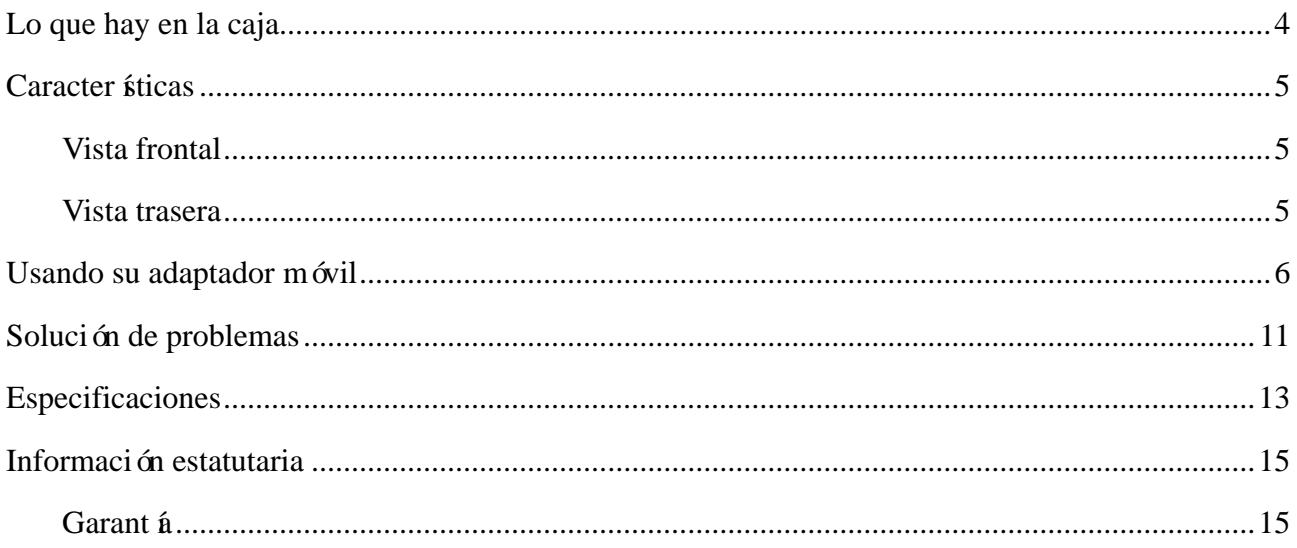

### <span id="page-3-0"></span>**Lo que hay en la caja**

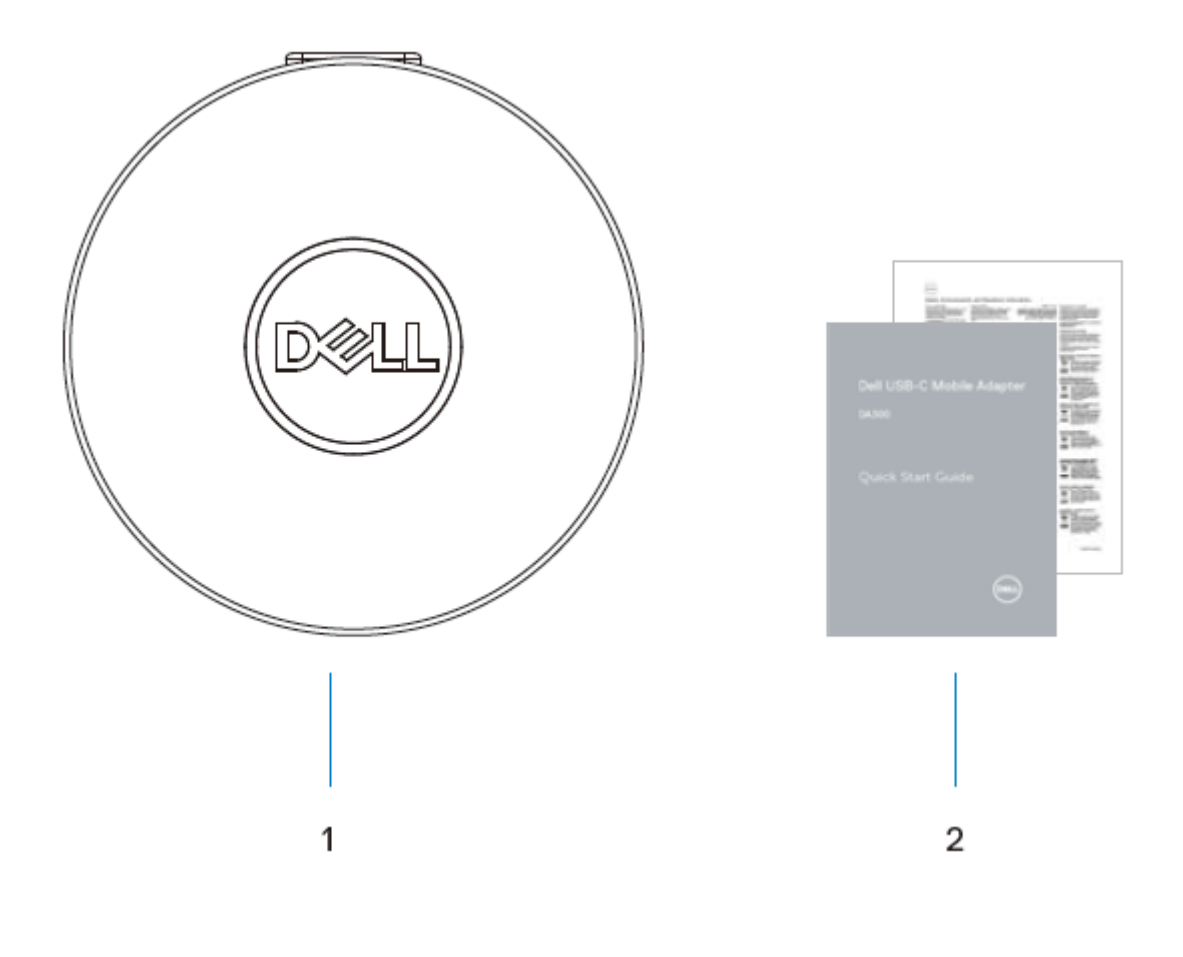

- Adaptador móvil 2 Documentos
	-

#### <span id="page-4-0"></span>**Caracter ísticas**

#### <span id="page-4-1"></span>**Vista frontal**

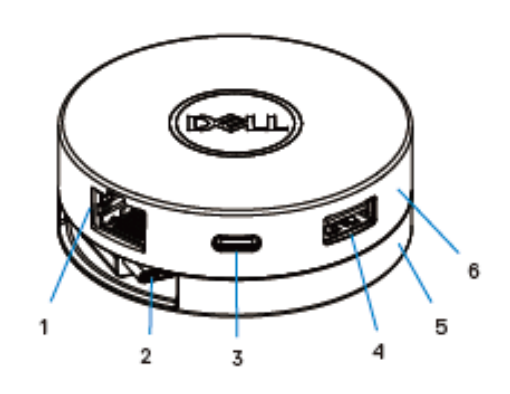

- 1 Puerto Ethernet 2 Cable USB-C
- 3 Puerto USB-C 4 Puerto USB-A
- 
- 5 Sección inferior 6 Sección superior
	-

#### <span id="page-4-2"></span>**Vista trasera**

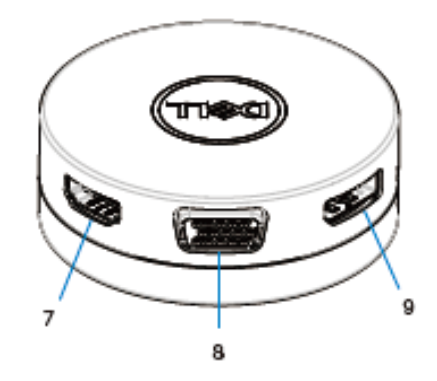

- 7 Puerto HDMI 8 Puerto VGA
	-

9 DisplayPort

## <span id="page-5-0"></span>**Usando su adaptador móvil**

1. Using your con las yemas de los dedos, sostenga la sección inferior del adaptador móvil.

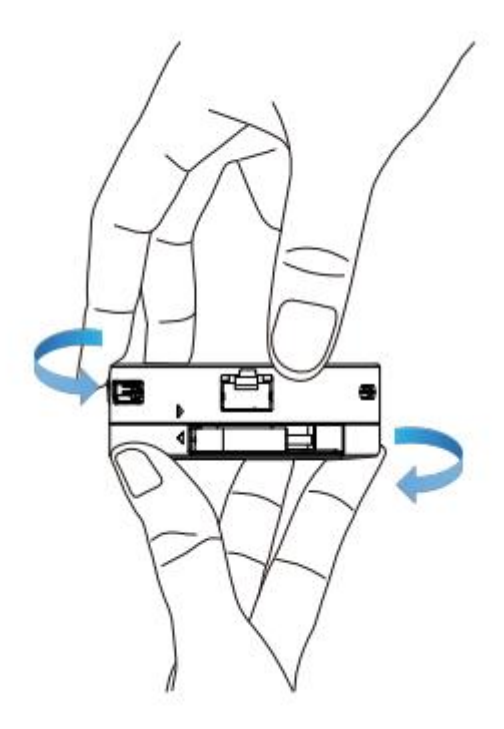

2. Con el cable USB-C frente a usted, gire la sección superior para liberar el cable USB-C.

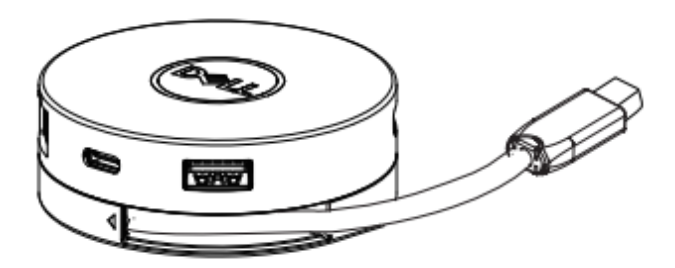

3. Conecte el cable USB-C de su adaptador móvil al puerto USB-C de su computadora.

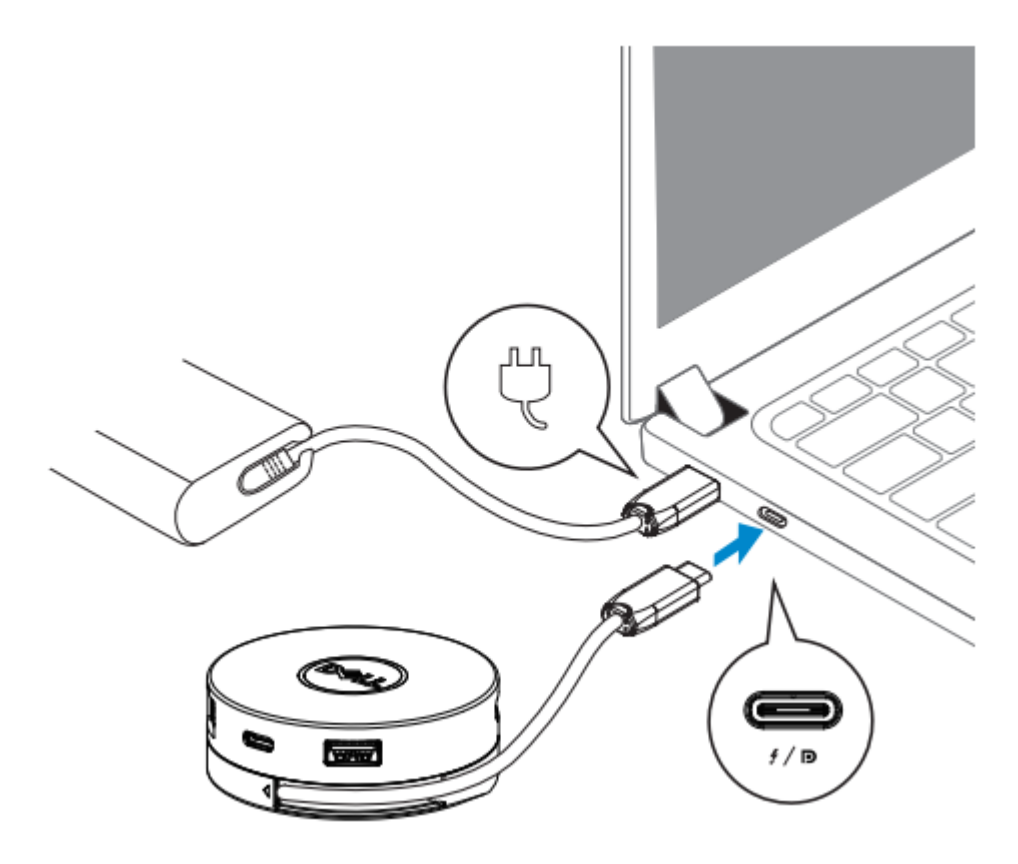

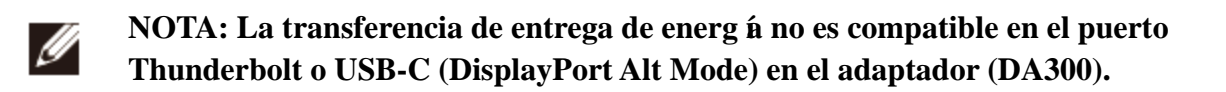

4. Conecte los periféricos al adaptador móvil.

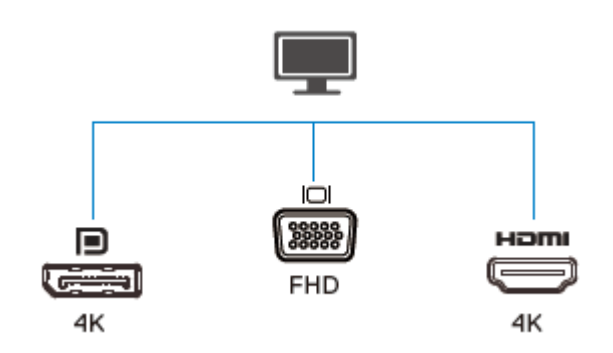

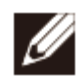

NOTA: El adaptador móvil solo admite una pantalla a la vez.

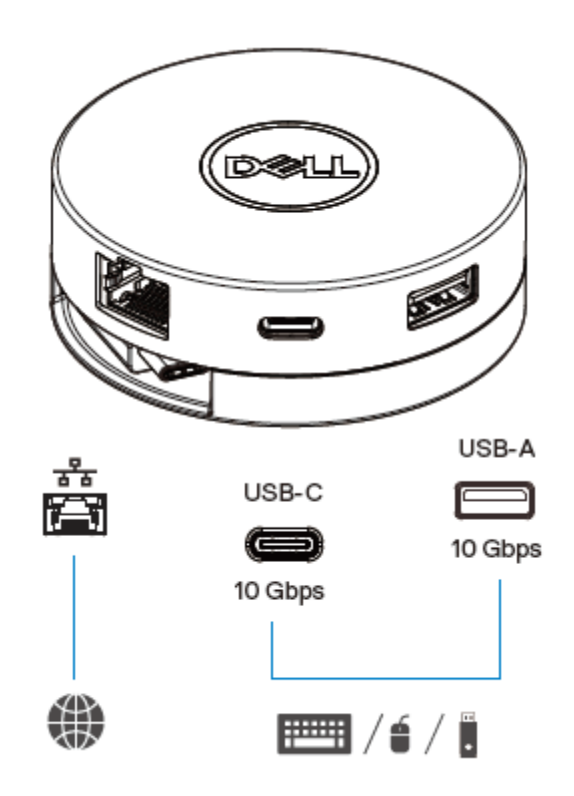

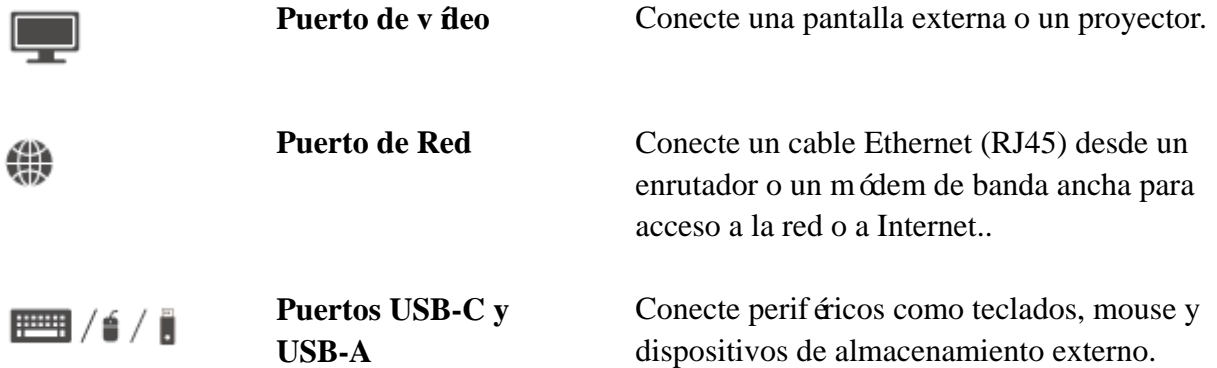

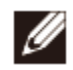

**NOTA: Cuando el adaptador está conectado al puerto Thunderbolt o al puerto USB-C de 15 W (DisplayPort Alt Mode) en su computadora, los puertos USB-A y USB-C en sentido descendente funcionarán al mismo tiempo con USB 3.1 Gen 2 (10 Gbps) tasa de transferencia de datos en las computadoras Dell seleccionadas.**

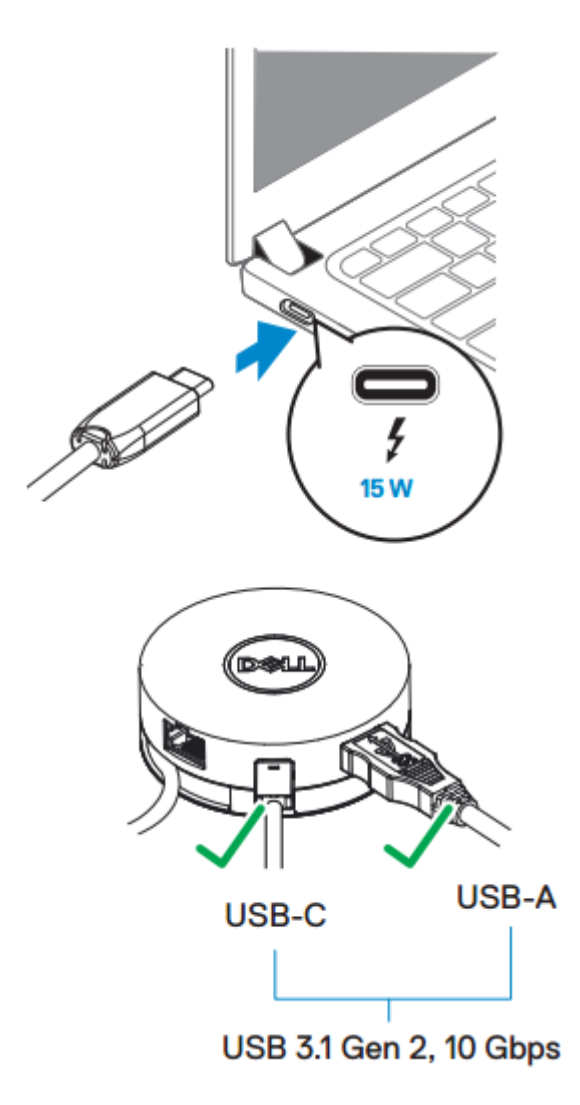

- Ø
- **NOTA: Cuando el adaptador está conectado al puerto USB-C de 7.5 W (Modo DisplayPort Alt) en su computadora, solo uno de los puertos USB-C o USB-A de bajada funcionará en una base de primera con el USB 2.0 (480 Mbps) velocidad de transferencia de datos.Por ejemplo:**
- **Cuando un periférico esté conectado al puerto USB-C de su adaptador móvil, el USB-A se desactivará.**
- **Cuando un periférico esté conectado al puerto USB-A de su adaptador móvil, el USB-C se desactivará.**

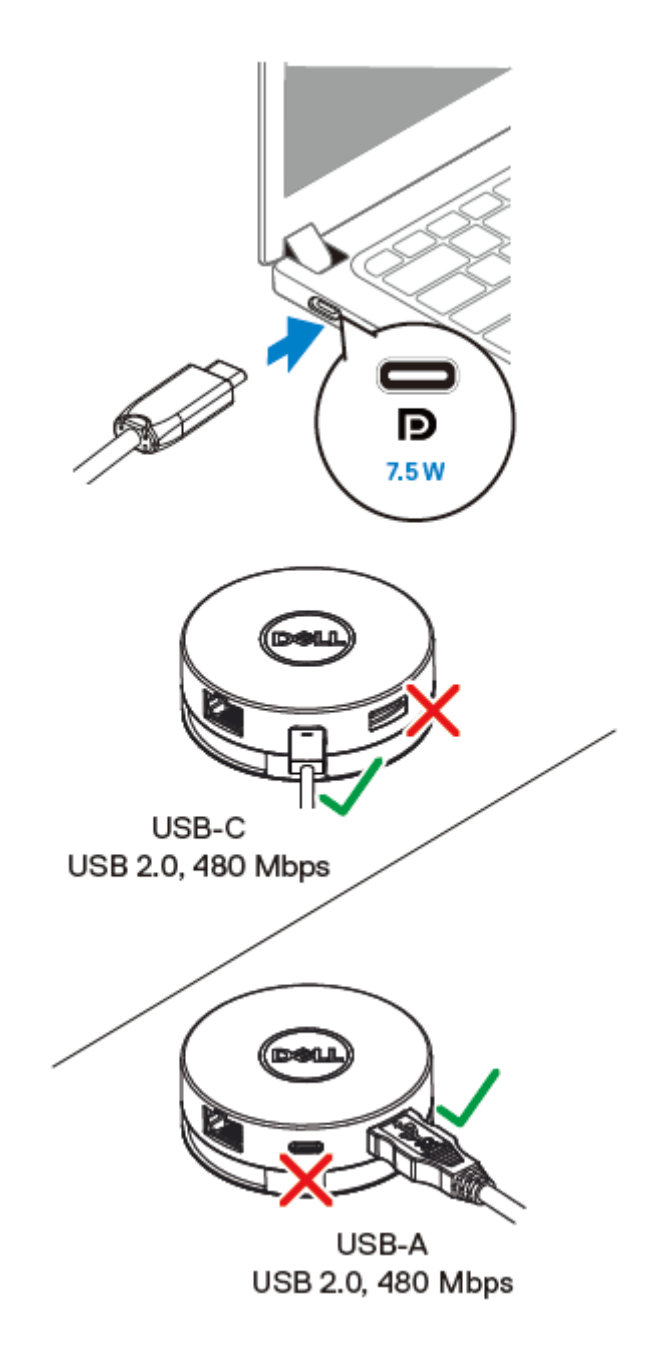

<span id="page-10-0"></span>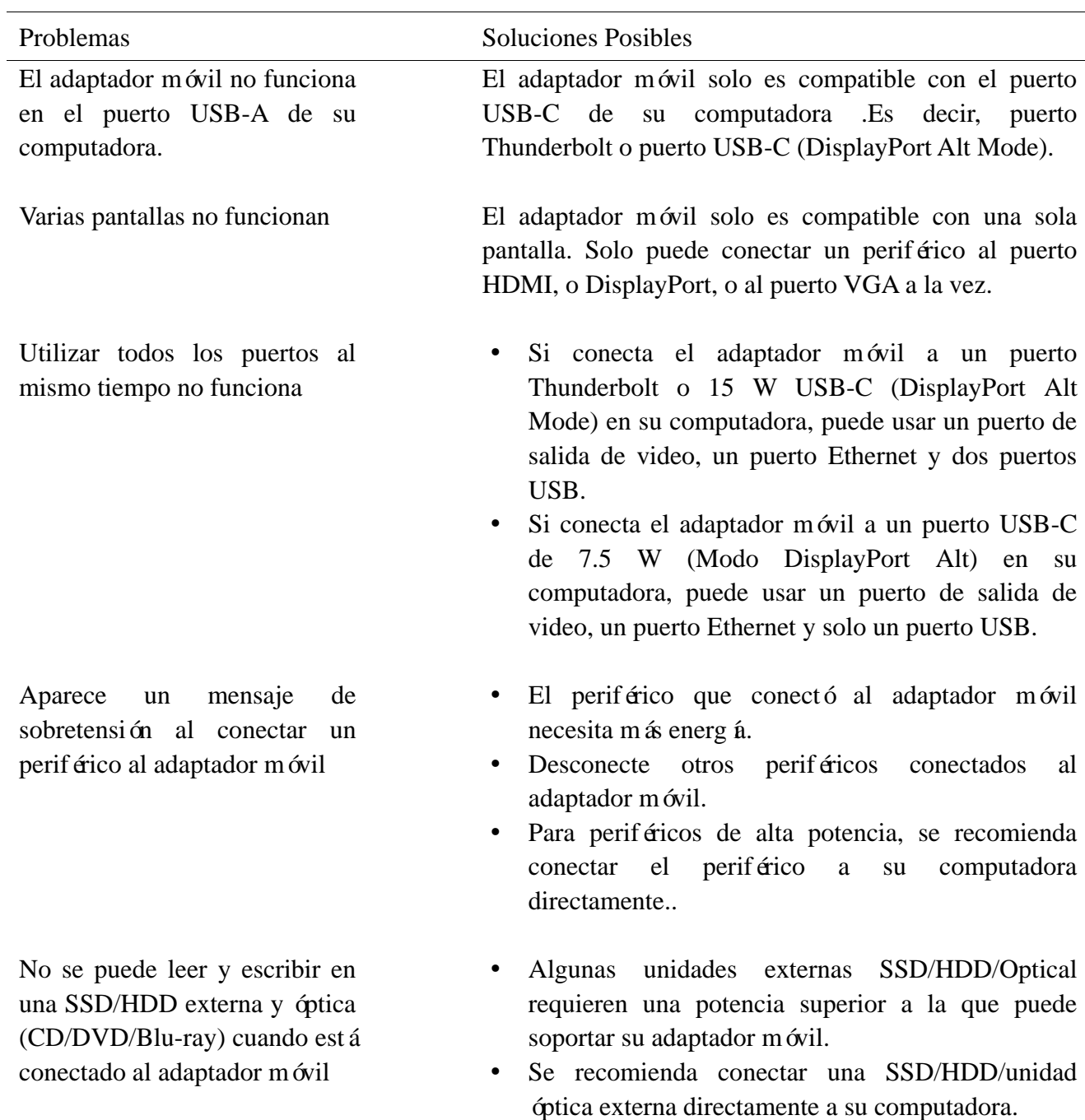

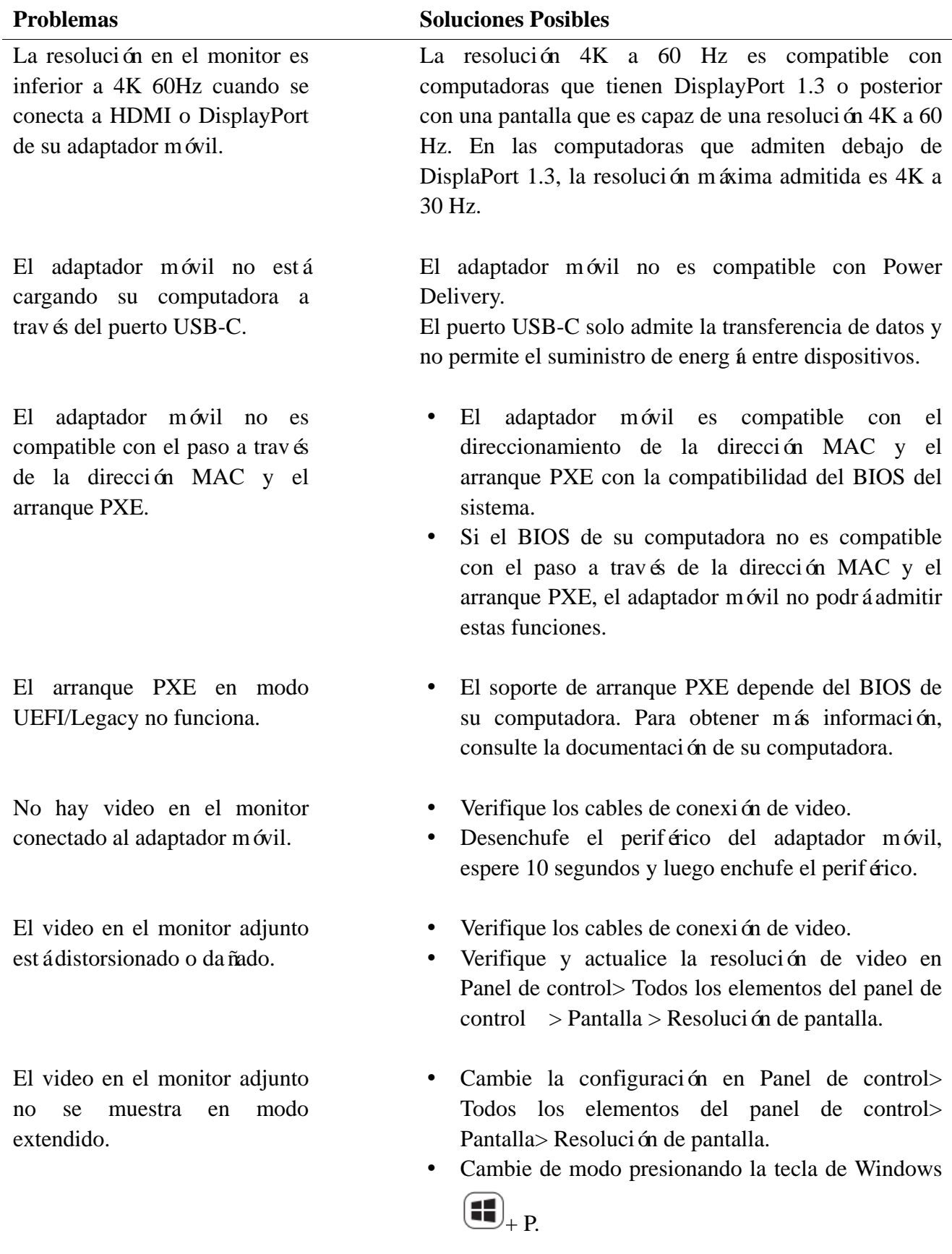

## <span id="page-12-0"></span>**Especificaciones**

**Entrada ascendente** USB-C

**Puertos y resoluciones de salida de video descendentes respaldados.** 

- **Puertos de datos descendentes**  $\bullet$  Un puerto USB 3.1 Gen 2 tipo A
	- Un puerto USB 3.1 Gen 2 tipo C
	- Un puerto RJ45.

Salida de video individual desde uno de los tres puertos:

- 1 x DisplayPort 1.4(3840 x 2160 m  $\hat{\textbf{x}}$ ) /60Hz
- 1 x HDMI 2.0(3840 x 2160 m  $\alpha$ ) /60Hz
- 1 x VGA(1920x1080 máx) /60Hz

- Indicador LED de puerto LAN. <br> **Conexión:** verde (verde sólido)
	- Enlace activo: ámbar (parpadeando)

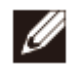

Ø.

**NOTA: Cuando el adaptador móvil está conectado al puerto Thunderbolt o 15 W USB-C (DisplayPort Alt Mode) en su computadora, los puertos USB-A y USB-C funcionarán al mismo tiempo con USB 3.1 Gen 2 (10 Gbps) tasa de transferencia de datos en computadoras Dell seleccionadas.**

**NOTA: Cuando el adaptador móvil está conectado al puerto Thunderbolt o al puerto USB-C (DisplayPort Alt Mode) de 7.5 W en su computadora, solo funcionará uno de los puertos USB-A y USB-C.Por ejemplo:**

- **Cuando se conecta un periférico al puerto USB-C de su adaptador móvil, el USB-A se desactivará.**
- **Cuando se conecta un periférico al puerto USB-A de su adaptador móvil, el USB-C se desactivará.**

**NOTA: La resolución 4K a 60 Hz es compatible con computadoras que tienen DisplayPort 1.3 o posterior con una pantalla que es capaz de una resolución 4K a 60 Hz. En las computadoras que admiten debajo de DisplaPort 1.3, la resolución máxima admitida es 4K a 30 Hz.**

**Requisitos del sistema recomendados**

- Sistema operativo compatible **Canadian Compatible Canadian Compatible Windows 7, Windows 8, Windows 8.1,** Windows 10 (32/64 bits)
	- Mac OS
	- Chrome OS 61.0.3163.123 y 65.0.3325.209

**Temperatura de funcionamiento** Producto que trabaja a una temperatura ambiente máxima de 35°C.

# <span id="page-14-0"></span>**Información estatutaria**

#### <span id="page-14-1"></span>**Garantía**

#### Garant á limitada y políticas de devolución

Los productos de la marca Dell tienen una garant à de hardware limitada de 1 año. Si se compra junto con un sistema Dell, seguir á la garant á del sistema.

#### Para clientes de EE. UU .:

Esta compra y su uso de este producto están sujetos al acuerdo de usuario final de Dell, que puede encontrar en Dell.com/terms. Este documento contiene una cláusula de arbitraje vinculante.

Para clientes europeos, de Medio Oriente y África:

Los productos de la marca Dell que se venden y usan están sujetos a los derechos legales nacionales aplicables del consumidor, los términos de cualquier acuerdo de venta minorista que haya celebrado (que se aplicará entre usted y el minorista) y los términos del contrato del usuario final de Dell.

Dell también puede proporcionar una garantía de hardware adicional: para obtener los detalles completos del contrato de usuario final de Dell y los términos de garant á visite Dell.com, seleccione su pa *f* de la lista en la parte inferior de la página "inicio" y haga clic en " enlace de términos y condiciones para los términos del usuario final o el enlace de "soporte" para los términos de la garant á.

Para clientes que no sean de EE. UU .:

Los productos de la marca Dell que se venden y usan están sujetos a los derechos legales aplicables del consumidor nacional, los términos de cualquier acuerdo de venta minorista que haya celebrado (que se aplicará entre usted y el minorista) y los términos de la garantía de Dell. Dell también puede proporcionar una garant á de hardware adicional.

Puede encontrar todos los detalles de los términos de la garantía de Dell yendo a Dell.com, seleccionando su pa *f* de la lista en la parte inferior de la página "inicio" y luego haciendo clic en el enlace "términos y condiciones" o en el enlace "soporte" para la Términos de garantia.